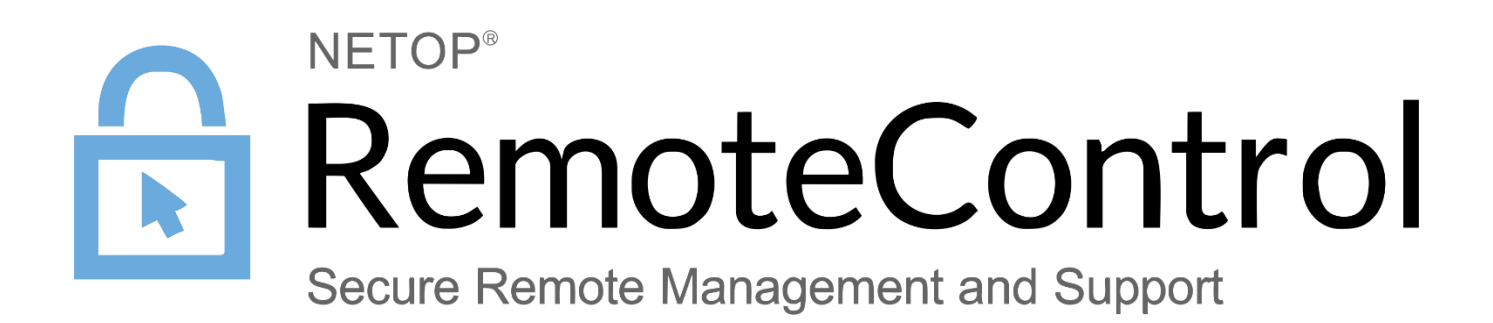

31 January 2017

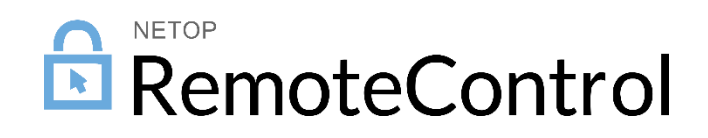

Copyright© 1981-2017 Netop Business Solutions A/S. All Rights Reserved. Portions used under license from third parties. Please send any comments to:

Netop Business Solutions A/S Bregnerodvej 127 DK-3460 Birkerod **Denmark** E-mail: info@netop.com Internet: www.netop.com

Netop™ is a trademark of Netop Business Solutions A/S. All other products mentioned in this document are trademarks of their respective manufacturers. Netop Business Solutions A/S denies any and all responsibility for damages caused directly or indirectly as a result of using this document. The content of this document is subject to change without notice. Netop Business Solutions A/S retains the copyright to this document.

The document is optimized for double-sided printing.

# Contents

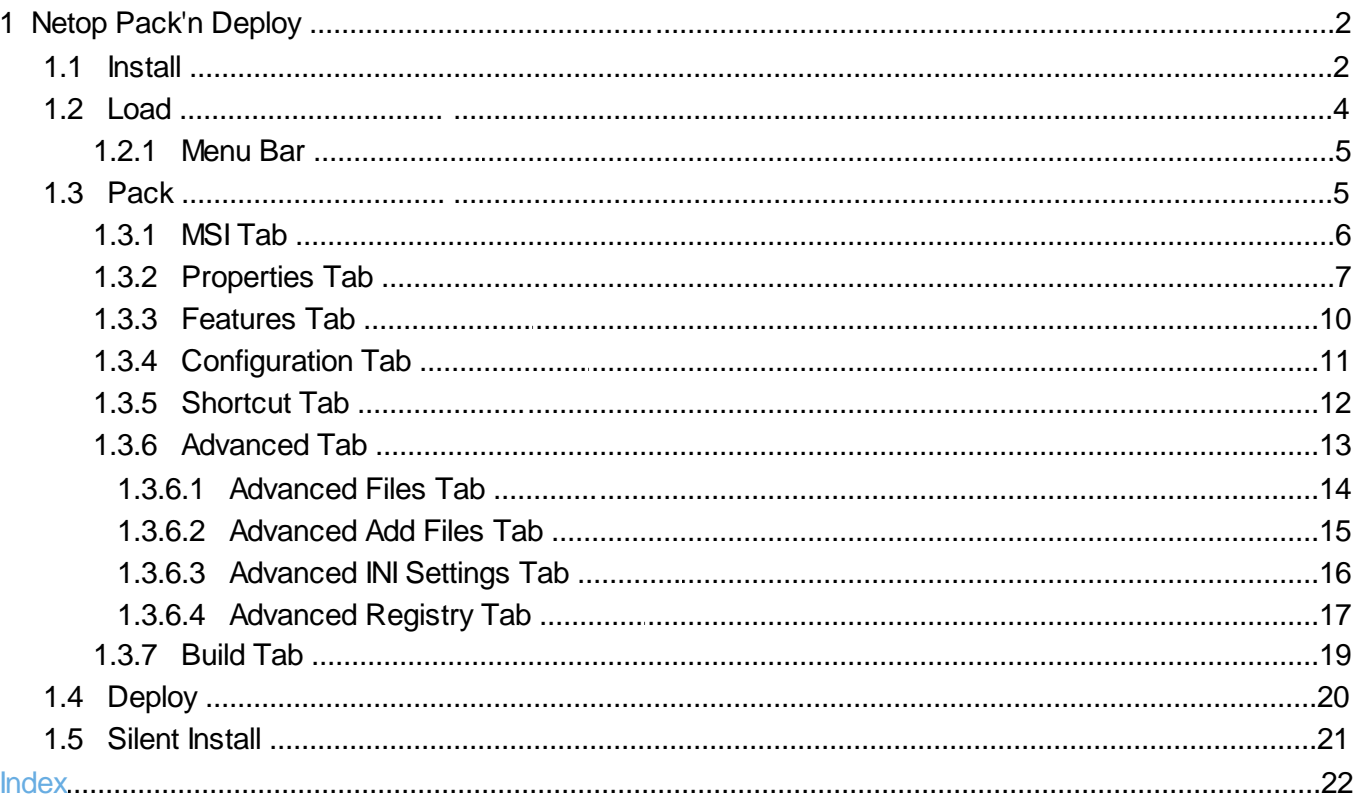

# <span id="page-3-0"></span>1 Netop Pack'n Deploy

**Netop Pack'n Deploy** enables you to create a customized **Netop Remote Control** or **Netop School** module setup ([Pack](#page-6-1)) and install the module in this customized setup on multiple remote computers ([Deploy](#page-21-0)) or silently on a local computer ([Silent](#page-22-0)).

It is a complementary Netop product that is available for free to **Netop Remote Control** and **Netop School** users.

This section includes these sections:

- [Install](#page-3-1)
- [Load](#page-5-0)
- [Pack](#page-6-1)
- [Deploy](#page-21-0)
- Silent [Install](#page-22-0)

#### <span id="page-3-1"></span>1.1 Install

You can download the **Netop Pack'n Deploy** installation file Packndeploy.msi from the Netop [KnowledgeBase,](http://help.netop.com) select **Download Products** > **Netop Pack'n Deploy**. We recommend that you save PacknDeploy.msi on your computer desktop to install from it.

To install **Netop Pack'n Deploy**, run (double-click) PacknDeploy.msi. The Netop Pack'n Deploy wixzard will be displayed:

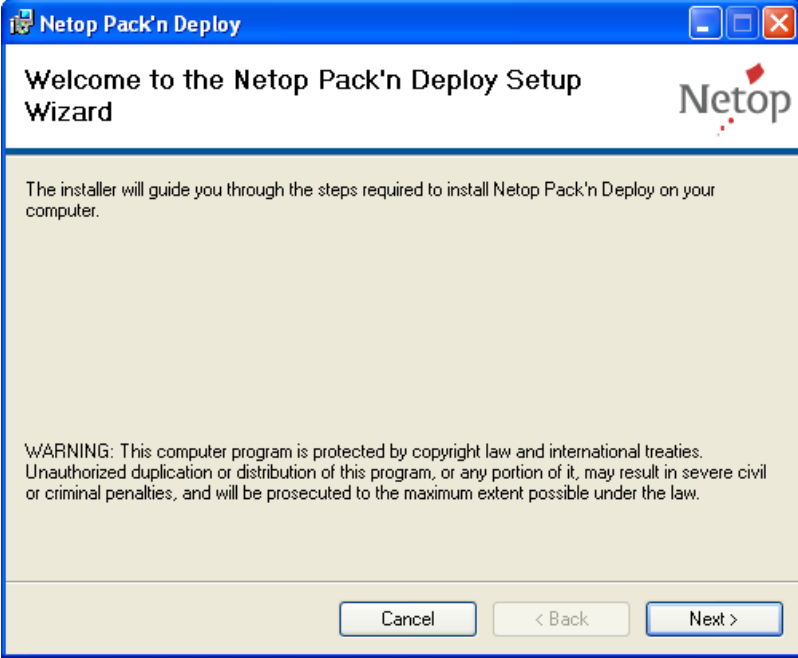

Click **Next.**

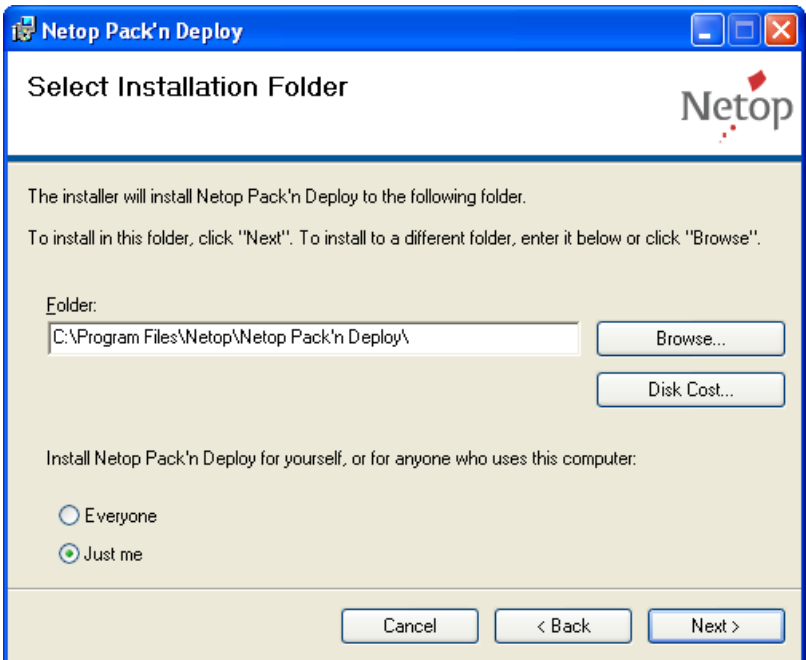

**Folder:** []: Will show the destination directory path (default: C:\Program Files\Netop\Netop Pack'n Deploy\) that you can edit.

**Browse:** Click to show the Windows **Browse for Folder** window to select a destination directory, the path of which will be shown in the **Folder** field.

**Disk Cost:** Click to show the **Netop Packn Deploy Disk Space** window that will show available and required disk space on your computer disk drives.

Select one of these options:

**Everyone:** Make **Netop Pack'n Deploy** available to any user logged on to Windows on the computer.

**Just Me:** Make **Netop Pack'n Deploy** available only to the user logged on to Windows on the computer during installation (default selection).

Click **Next**.

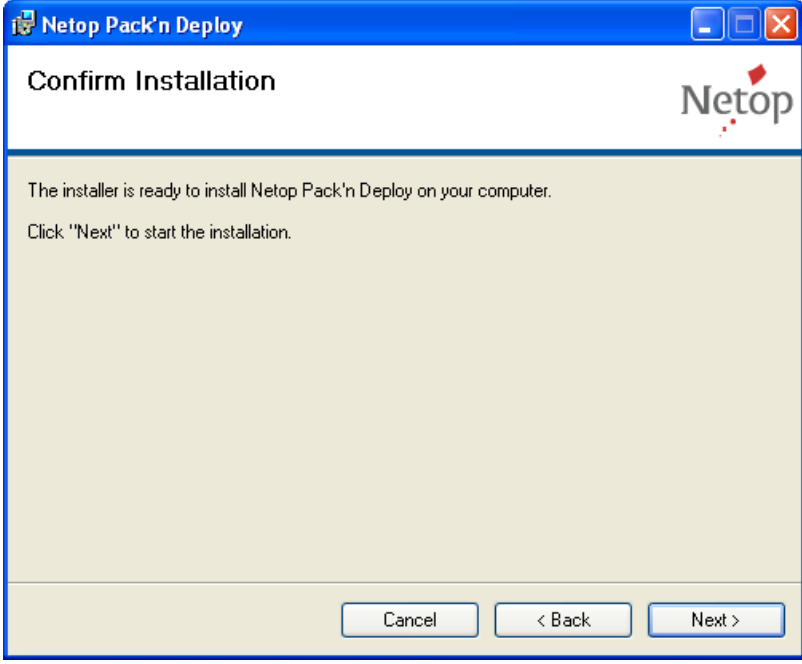

Click **Next** to start installation.

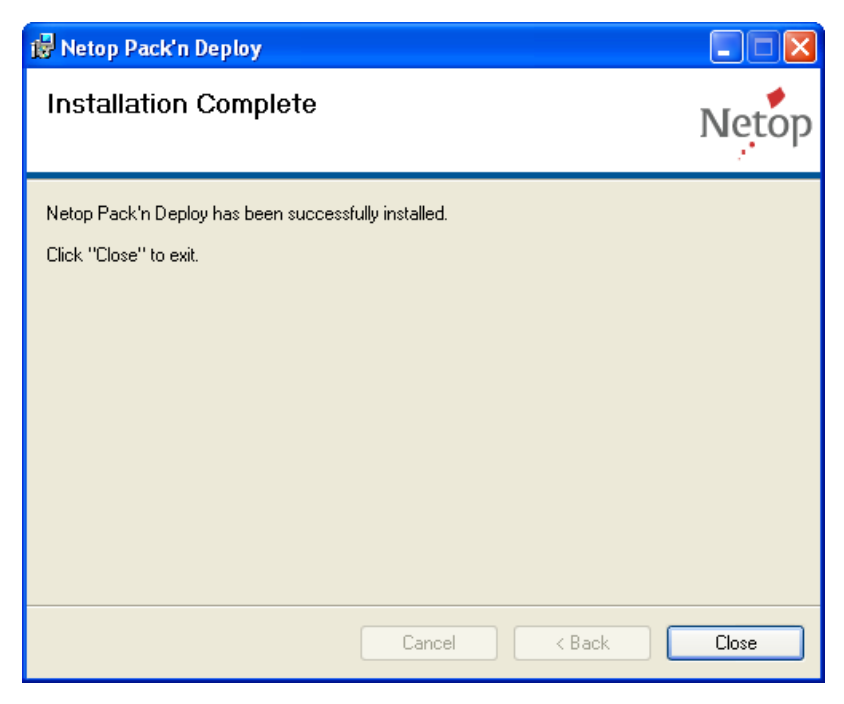

Click **Close** to close the window.

#### <span id="page-5-0"></span>1.2 Load

Assuming that you [installed](#page-3-1) **Netop Pack'n Deploy** in the suggested destination directory, click **Start** > **All Programs** > **Netop Remote Control** > **Pack'n Deploy** :

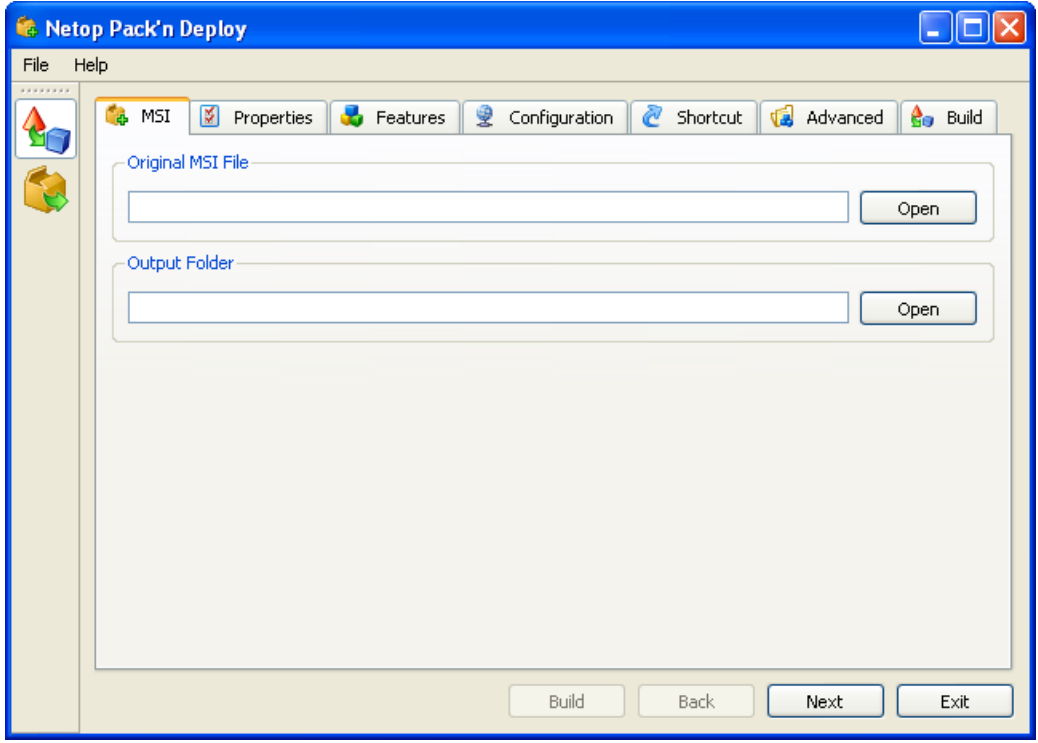

Alternatively, in the selected destination directory, run (double-click) packndeploy.exe.

It contains below a [Menu](#page-6-0) Bar a left selection bar and a right work panel.

The selection bar contains these buttons:

**[Pack](#page-6-1):** Click to show Pack elements in the right work panel to enable creating a customized Netop module setup.

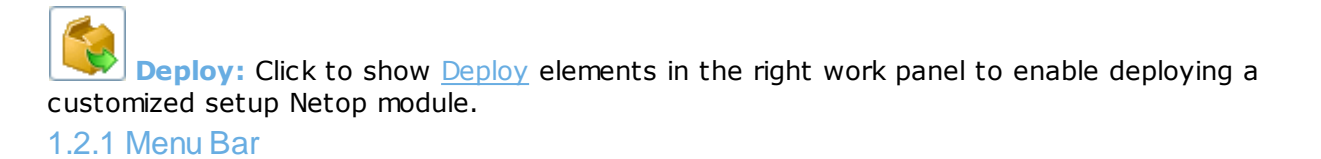

#### <span id="page-6-0"></span>This is the **Netop Pack'n Deploy** menu bar:

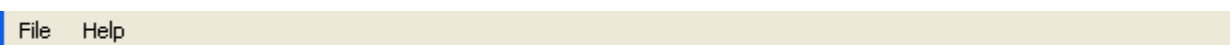

It contains these menus:

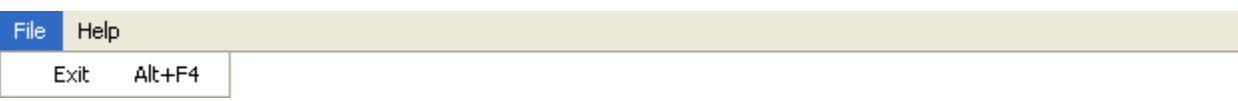

**Exit Alt+F4:** Select or press ALT+F4 to close the window and unload Netop Pack'n [Deploy](#page-3-0)**.**

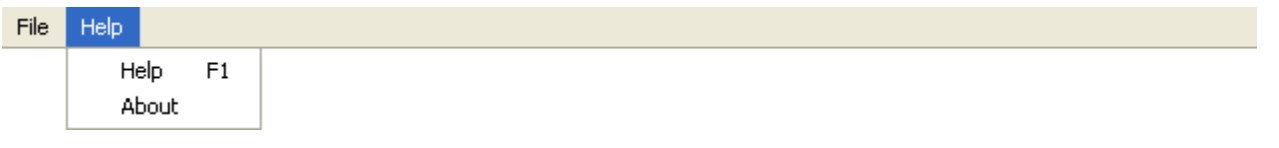

**Help F1:** Select or press F1 to open the **Netop Pack'n Deploy Help** system.

About: Select this command to see Netop Pack'n [Deploy](#page-3-0) version and build number that you will be asked for if you request Netop [support.](http://support.netop.com)

<span id="page-6-1"></span>1.3 Pack

Click the Netop Pack'n [Deploy](#page-3-0) window left selection bar **Pack** button to show these window contents:

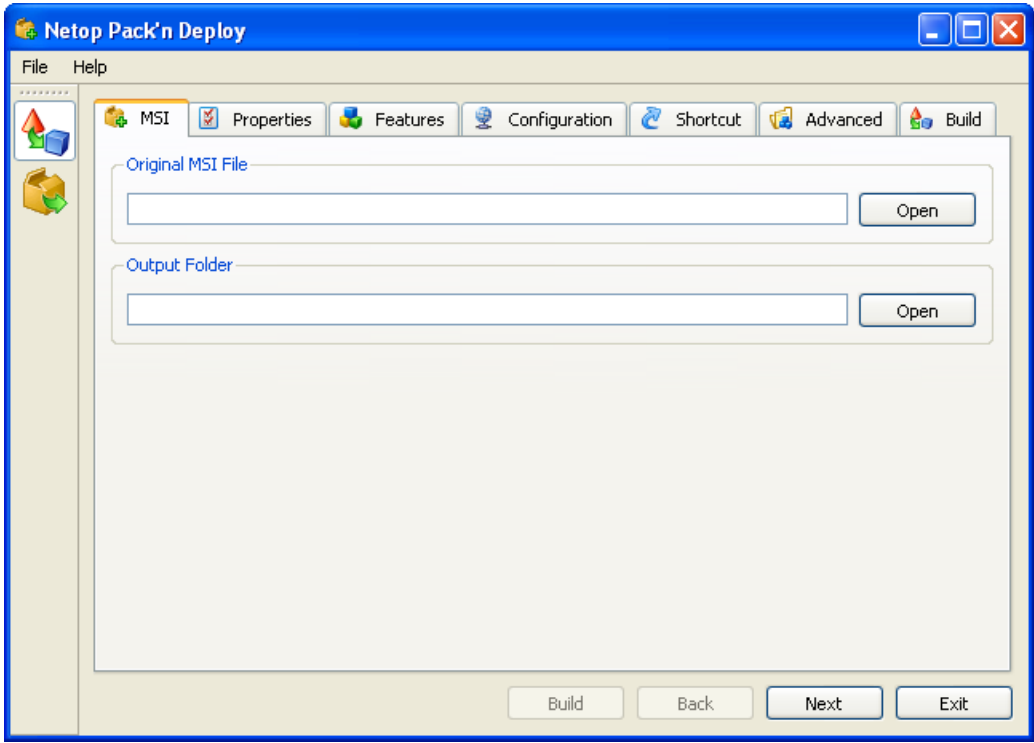

The right work panel will contain these customized Netop module setup tabs:

- [MSI](#page-7-0)
- [Properties](#page-8-0)
- [Features](#page-11-0)
- **[Configuration](#page-12-0)**
- [Shortcut](#page-13-0)
- [Advanced](#page-14-0)

• [Build](#page-20-0)

and these buttons:

**Build:** Will become enabled when a customized module setup has been specified on the tabs. Click it to create customized setup installation files.

**Back:** Click to show the tab to the left of the shown tab.

**Next:** Click to show the tab to the right of the shown tab.

<span id="page-7-0"></span>**Exit:** Click to close the window to unload Netop Pack'n [Deploy.](#page-3-0) 1.3.1 MSI Tab

This is the **Netop Pack'n Deploy** window [Pack](#page-6-1) selection work panel **MSI** tab:

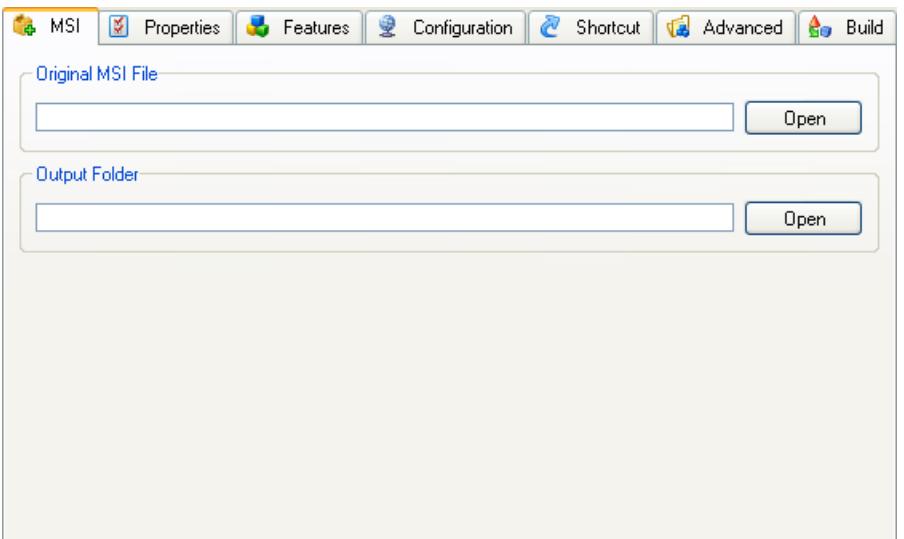

To create a customized Netop module setup, it must specify the Netop module msi file and the directory in which customized setup installation files shall be saved.

<span id="page-7-1"></span>**Original MSI file [] [Open]:** Click **Open** to show an **Open MSI File** window to open a Netop module msi file to show its path in the field. You can also drag from Windows Explorer and drop in the field.

**Output folder [] [Open]:** Click **Open** to show a **Browse for Folder** window to select the folder in which customized setup installation files shall be saved, e.g. a **Pack Output** folder on the desktop, to show its path in the field. You can also drag from Windows Explorer or the desktop and drop in the field.

**Note:** Until you have specified a valid **Pack** work panel tab.

#### pre.cmd/post.cmd

You can specify command files to be executed before and after the installation file.

1. setup.exe (the actual installation process) is called.

2. OutDir as the output folder.

or

If you are running Pack'n Deploy from a command line, specify  $-i$  outDir as a parameter for Pack'n Deploy.

All files in this folder will be copied to the machine you deploy to.

When the installation is complete, all files in the **AltFiles** directory will be cleaned up on the machine you have deployed to.

If you want to keep any of these files on the machine you deploy to after installation, you should add them to the .mst file.

### <span id="page-8-0"></span>1.3.2 Properties Tab

This is the **Netop Pack'n Deploy** window [Pack](#page-6-1) selection work panel **Properties** tab:

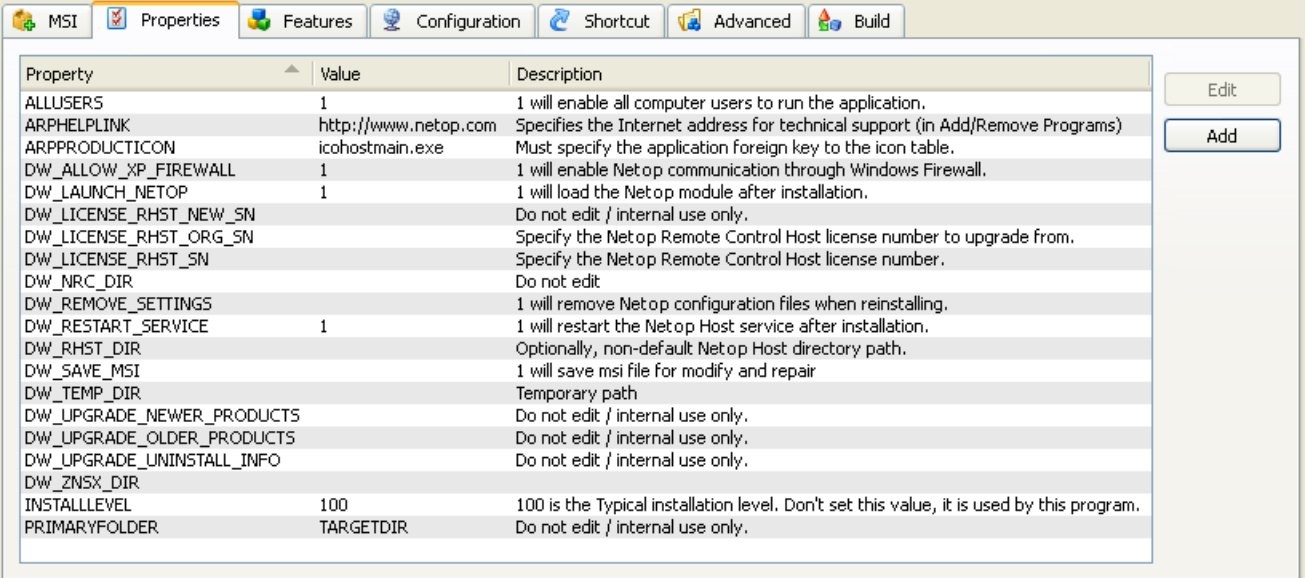

It specifies the public properties of customized setup installation files in property table records with these column contents:

- **Property**: Property name.
- **Value**: Property value.
- **Description**: Optionally, a property description.

The table can show public Windows Installer properties whose names do not start with DW\_ and public Netop properties whose names start with DW\_. Private properties that you cannot edit will not be shown. Value options are explained in the table below. Default values are marked with an asterisk.

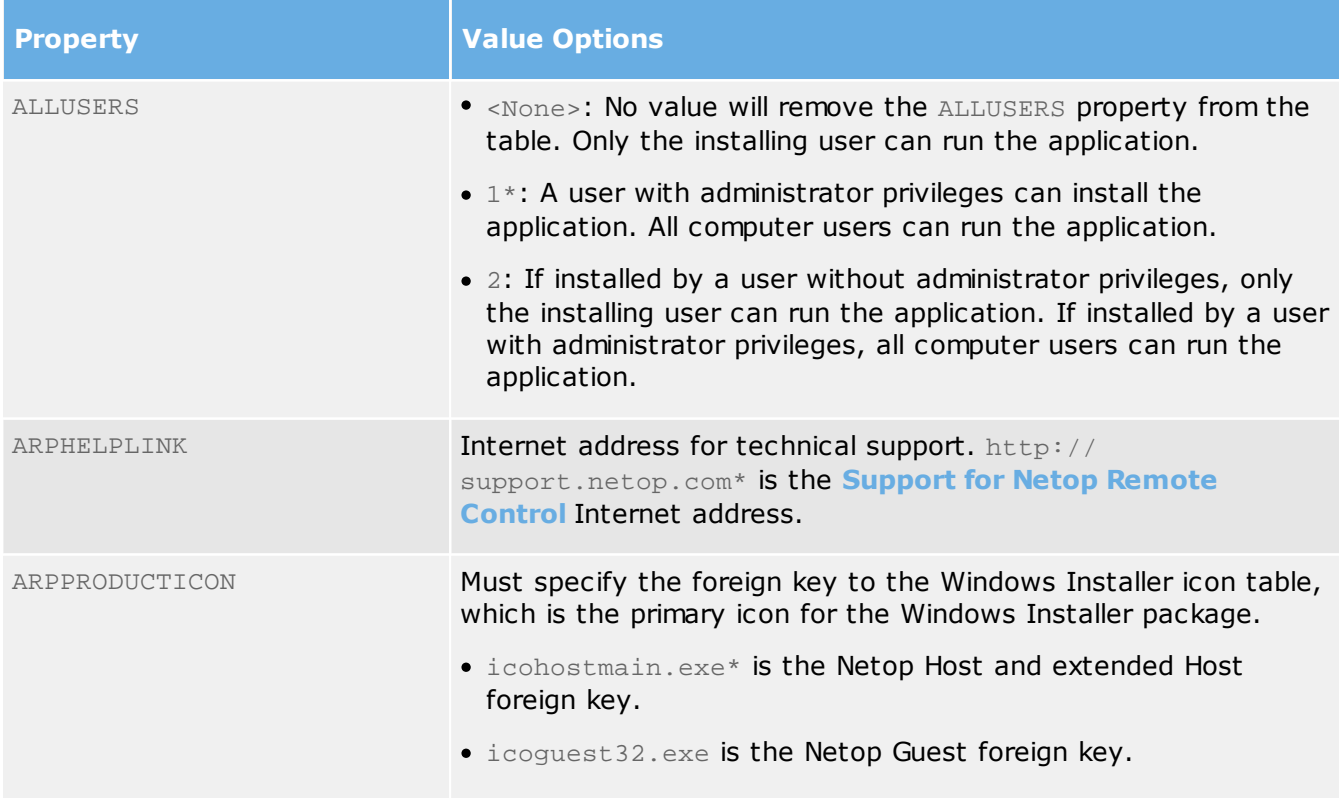

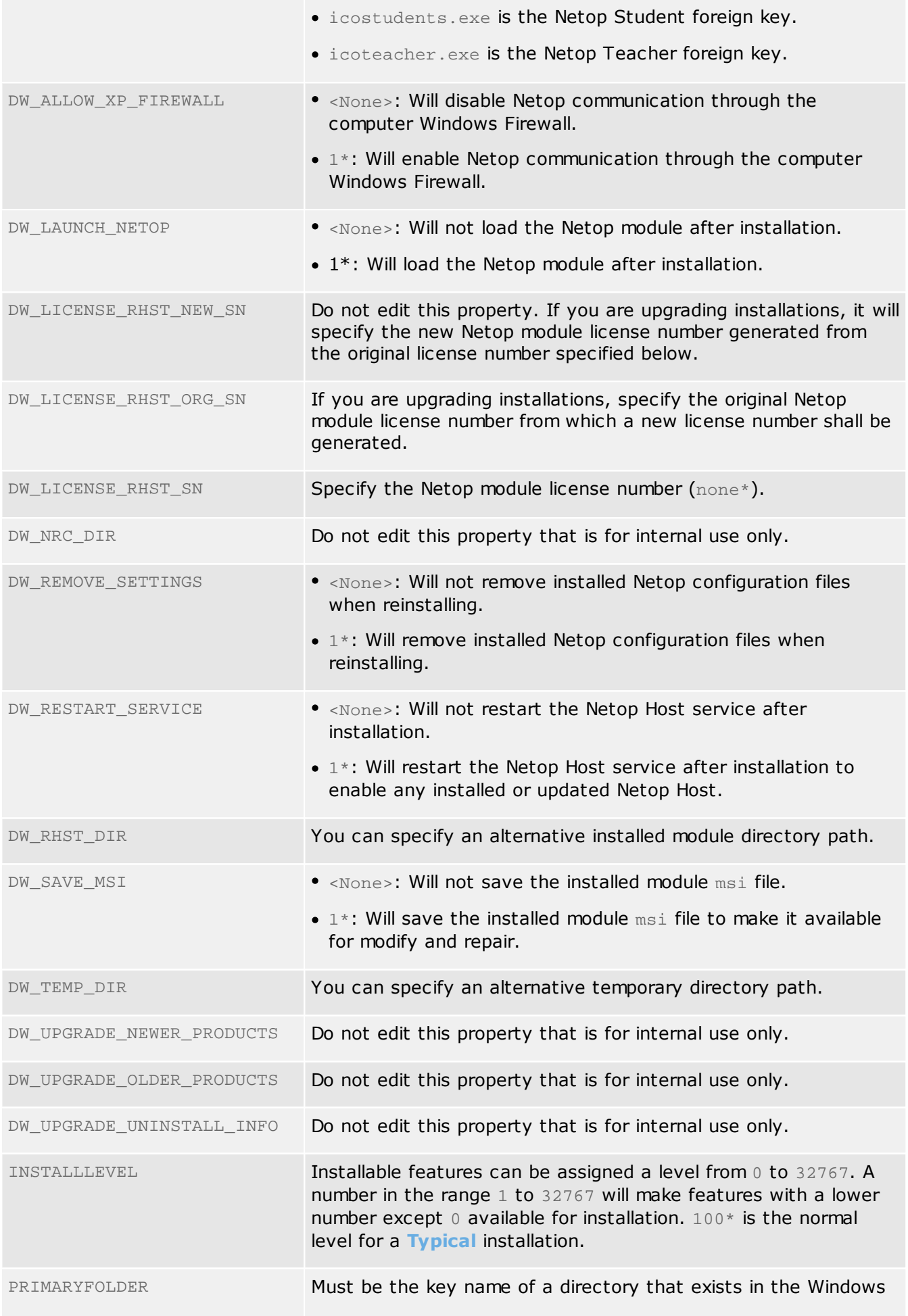

Installer directory table. TARGETDIR\* will typically specify the directory recommended by the manufacturer.

**Note:** The letter combination RHST stands for Netop Remote Control Host. Other letter combinations will appear for other Netop modules.

#### **Edit:** Select a record and click to show this window:

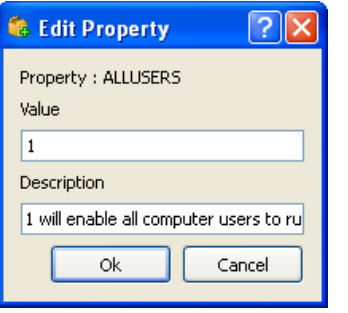

- **Property**: Will show the property name.
- **Value []**: You can edit the property value.
- **Description []**: You can edit the property description.

#### **Add:** Click to show this window:

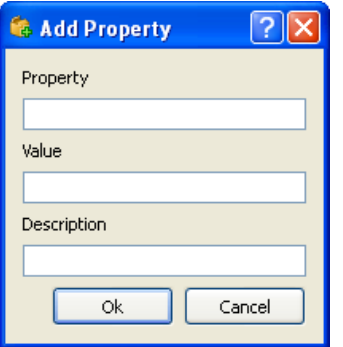

- **Property**: Property name.
- **Value**: Property value.
- **Description**: Optionally, a property description.

### <span id="page-11-0"></span>1.3.3 Features Tab

This is the **Netop Pack'n Deploy** window [Pack](#page-6-1) selection work panel **Features** tab:

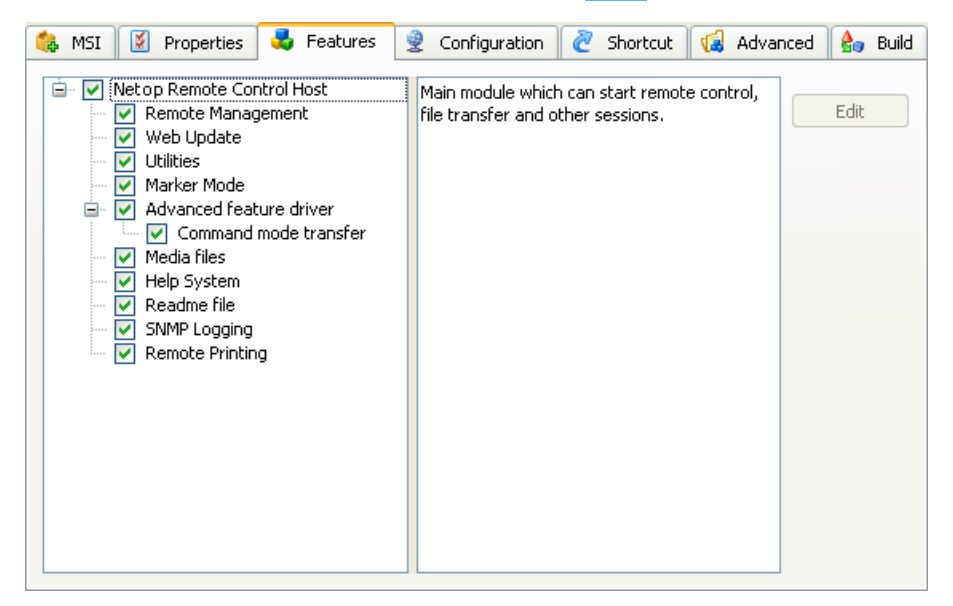

It specifies the features that will be installed from the customized setup installation files.

The left pane will contain a check boxed tree structure of available features. Select a feature to highlight it to show its description in the right pane.

Initially, feature boxes will be checked according to the [Properties](#page-8-0) Tab INSTALLEVEL property value. Check/uncheck boxes to install/not install features.

**Edit:** Click to show this window:

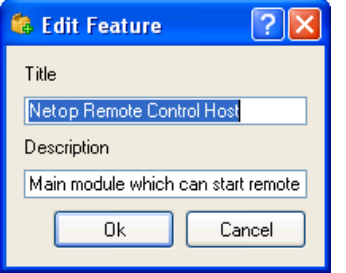

- **Title []**: You can edit the feature title.
- **Description []**: You can edit the feature description.

### <span id="page-12-0"></span>1.3.4 Configuration Tab

This is the **Netop Pack'n Deploy** window [Pack](#page-6-1) selection work panel **Configuration** tab:

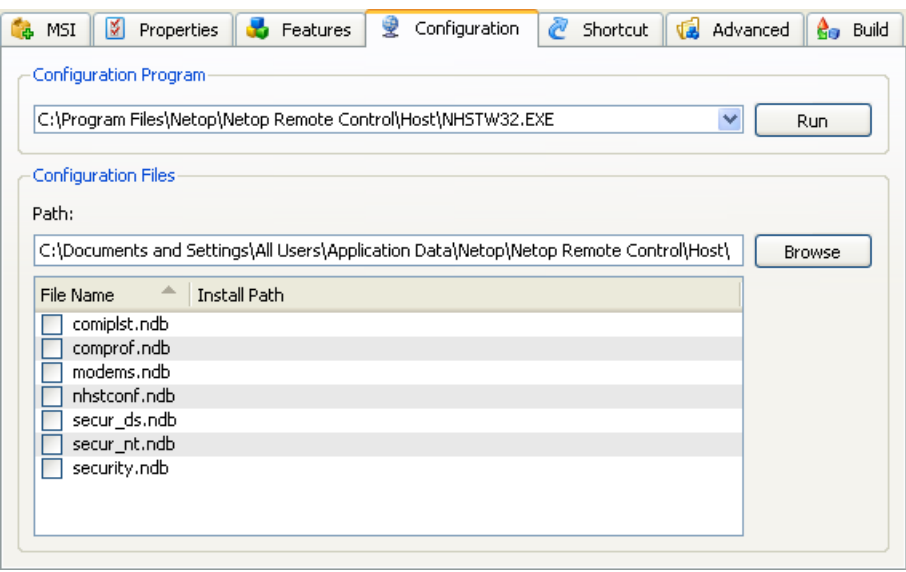

It enables replacing selected original MSI file configuration files by the user configuration files of a selected matching Netop module to set up installed modules like the selected module.

**Configuration program [] [Run]:** To replace configuration files, this field must show the program file path of the Netop module whose setup you want to copy. Click **Run** to run the application to set it up like you want installed modules to be set up.

**Note:** Netop module setup will be written to user configuration files at unload. Remember to unload the configuration program to write its setup to its user configuration files.

**Configuration files [] [Browse] []:** This field will initially show the **Configuration program** default user configuration files directory path. If the **Configuration Program** user configuration files do not reside in their default directory path, click **Browse** to show the **Browse for Folder** window to select the actual **Configuration Program** user configuration files directory to show its path in the field.

The table below will contain check boxed configuration file records with these column contents:

- **File name**: Check/uncheck the box to replace/not replace the file.
- **Install path**: If the File name column box is checked, the replacement configuration file path will be shown.

### <span id="page-13-0"></span>1.3.5 Shortcut Tab

This is the **Netop Pack'n Deploy** window [Pack](#page-6-1) selection work panel **Shortcut** tab:

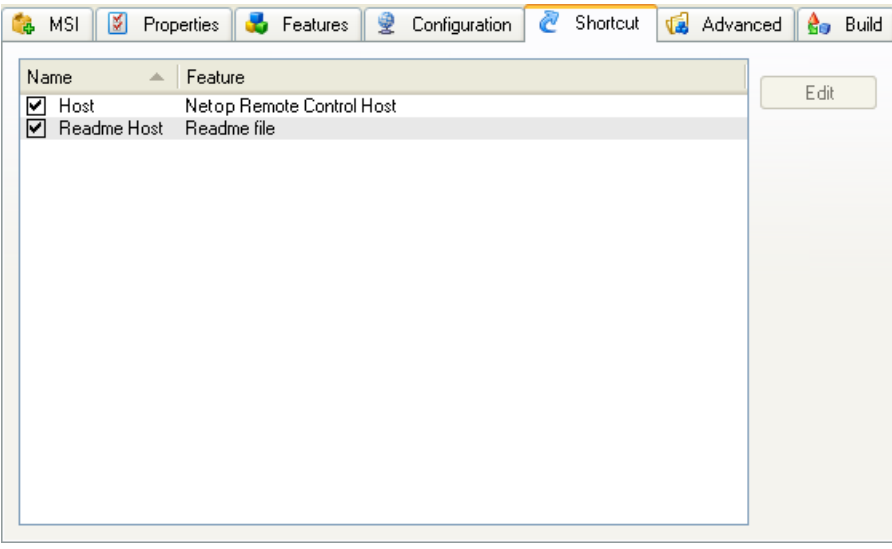

It enables you to edit the installed Netop module program folder shortcuts.

Initially, it will show records of [Original](#page-7-1) MSI file shortcuts in a table with these column contents:

- <span id="page-13-1"></span>**Name**: Checkbox (default checked) and shortcut name. Uncheck/check the box to not create/ create the program folder shortcut.
- **Feature:** Name of the [Feature](#page-11-0) that will be loaded by the shortcut.

**Edit:** Select a record and click this button to show this window:

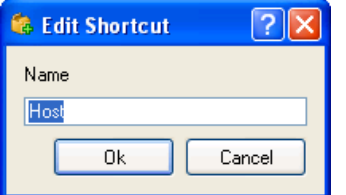

**Name []:** You can edit the shortcut [Name.](#page-13-1)

### <span id="page-14-0"></span>1.3.6 Advanced Tab

This is the **Netop Pack'n Deploy** window [Pack](#page-6-1) selection work panel **Advanced** tab:

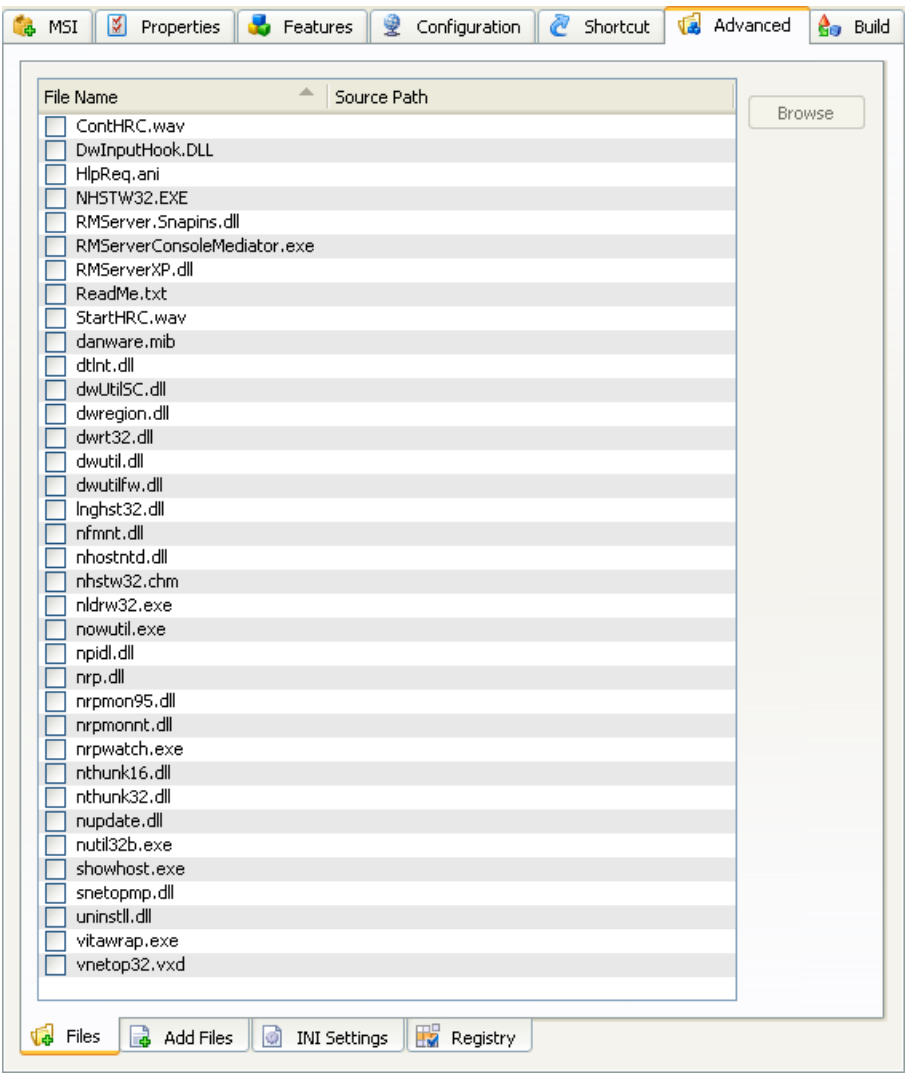

It contains along the lower border of the tab these sub-tabs:

- $\cdot$  [Files](#page-15-0)
- Add [Files](#page-16-0)
- **INI [Settings](#page-17-0)**
- [Registry](#page-18-0)

### <span id="page-15-0"></span>1.3.6.1 Advanced Files Tab

This is the **Netop Pack'n Deploy** window [Pack](#page-6-1) selection work panel [Advanced](#page-14-0) tab **Files** sub-tab:

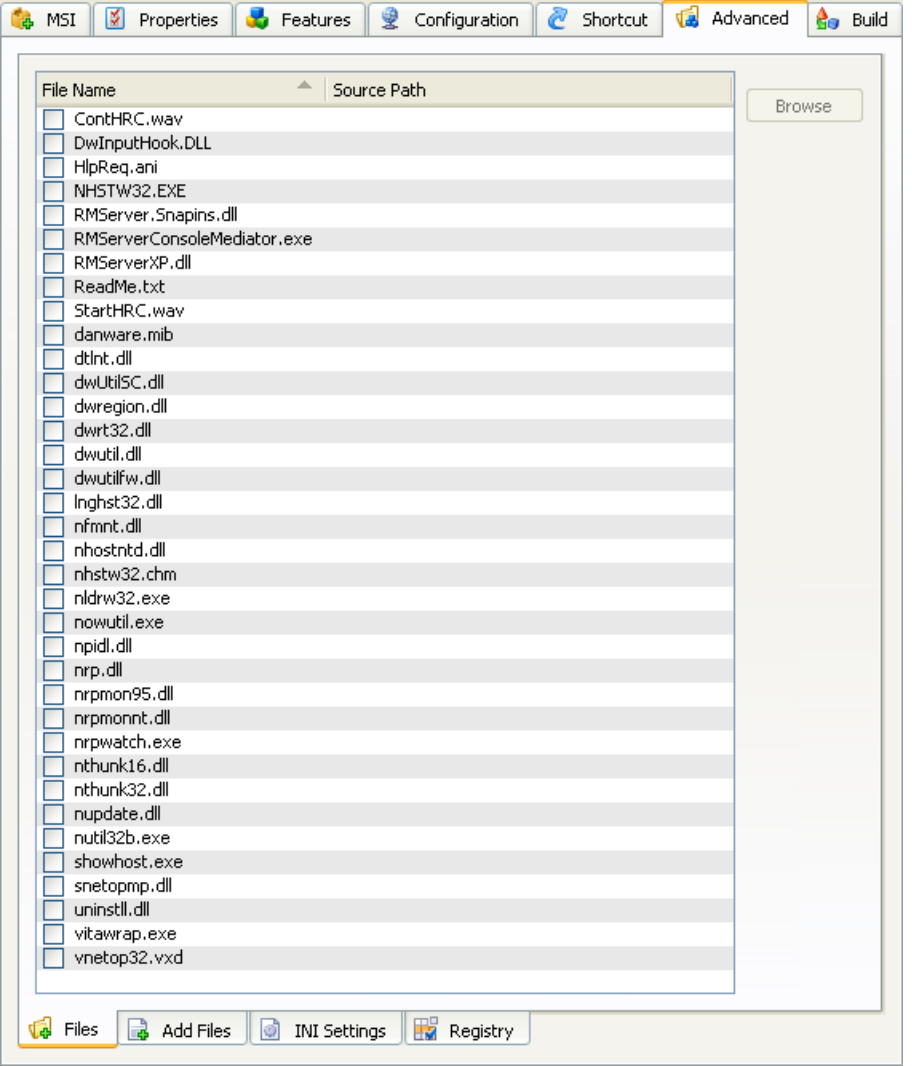

It enables you to replace selected [Original](#page-7-1) MSI file installed files by specified files.

Its table will contain check boxed records of installed files other than [Feature](#page-11-0) tab program files and [Configuration](#page-12-0) tab configuration files with these column contents:

- <span id="page-15-2"></span>**File name**: Check/uncheck the box to replace/not replace the file by the [Source](#page-15-1) Path column file.
- <span id="page-15-1"></span>**Source path:** Must show a replacement file source path if the File [name](#page-15-2) column box is checked, see [Browse](#page-15-3).
- <span id="page-15-3"></span>**Browse:** Select a record and click this button to show a **New Source Path for** <File name> window to open a replacement file to show its path in the [Source](#page-15-1) Path column cell.

#### <span id="page-16-0"></span>1.3.6.2 Advanced Add Files Tab

This is the **Netop Pack'n Deploy** window [Pack](#page-6-1) selection work panel [Advanced](#page-14-0) tab **Add Files** subtab:

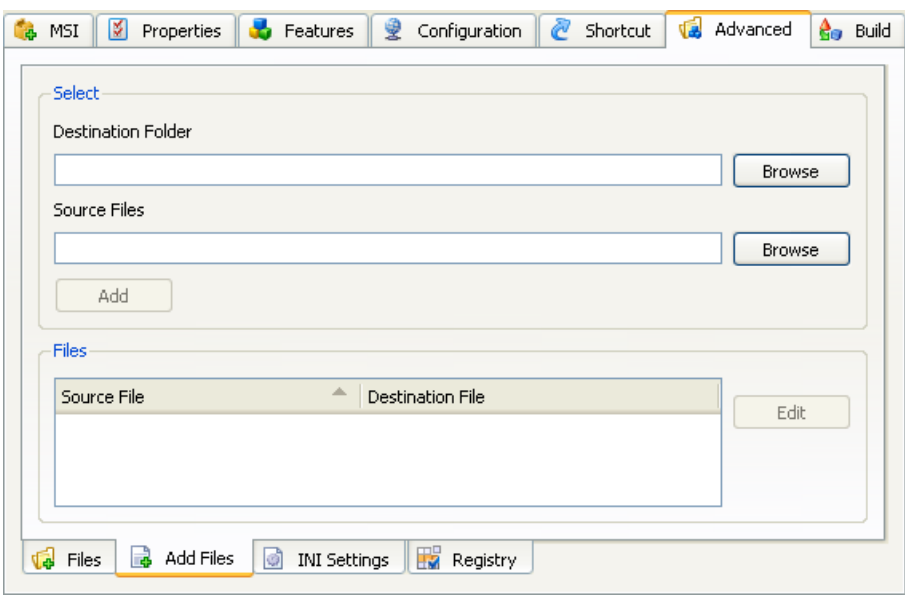

It enables you to add specified files to a customized Netop module setup in these elements:

#### Select

<span id="page-16-1"></span>**Destination folder [] [Browse]:** Leave empty to copy specified [Source](#page-15-1) Path to the folder in which the [Original](#page-7-1) MSI file program files will be installed. Click **Browse** to show the **Browse for Folder** window to select a local computer folder to show its path in the field. You can also drag from Windows Explorer and drop in the field. You can edit the destination folder path.

<span id="page-16-2"></span>**Source files [] [Browse]:** Click **Browse** to show a **Source Files** window to open local computer files to show their paths in the field. You can also drag from Windows Explorer and drop in the field. You can edit the field contents to change the file paths.

**Add:** Click this button to add the [Destination](#page-16-1) folder and [Source](#page-16-2) Files field specifications the to the **Files** section table to empty the [Source](#page-16-2) Files field.

#### Files

The table will contain add file records with these column contents:

- **Source file**: Will contain a check boxed source file path. Check/uncheck the box to add/not add the source file.
- **Destination file**: Will show the destination file path.

Select a record and click **Edit** to show this window:

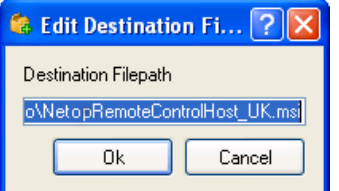

**Destination file path: []:** You can edit the path to change the destination folder and file name.

**Note:** If a drive with the **Destination file path** drive designation does not exist on the destination computer, the file will not be added. If other elements of the **Destination file path** do not exist on the destination computer, they will be created. An added file will overwrite an existing file in the same destination computer path.

#### <span id="page-17-0"></span>1.3.6.3 Advanced INI Settings Tab

This is the **Netop Pack'n Deploy** window [Pack](#page-6-1) selection work panel [Advanced](#page-14-0) tab **INI Settings** sub-tab:

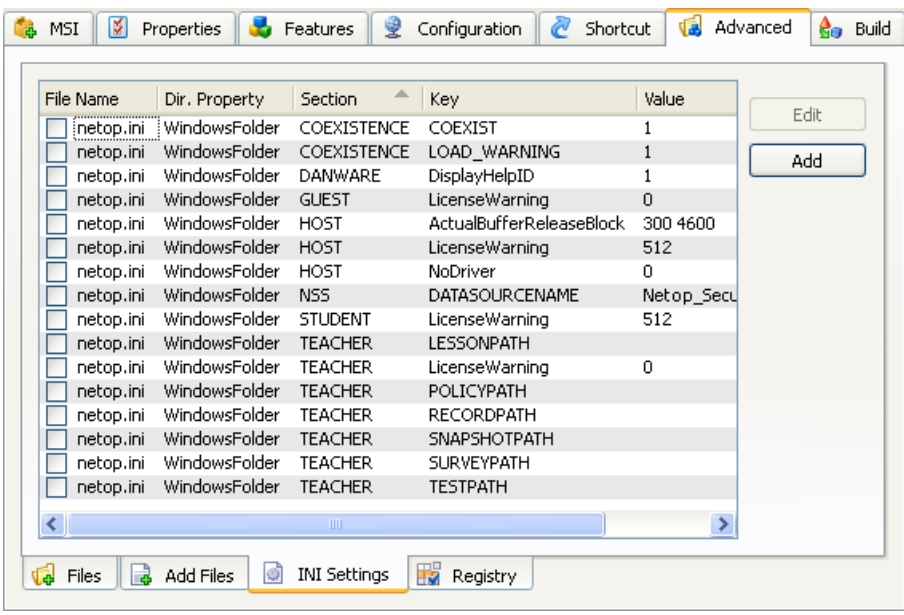

It enables you to add ini file settings to a customized Netop module setup.

Its table will contain check boxed records of local computer Netop. ini file settings with these column contents:

- <span id="page-17-4"></span>**File name:** Will show the ini file name. Check/uncheck to add/not add the ini file setting.
- <span id="page-17-5"></span>**. Dir. Property:** Will show the MSI property of the directory in which the ini file resides.
- <span id="page-17-1"></span>**Section:** Will show the ini file section name.
- <span id="page-17-2"></span>**Key:** Will show the ini file key name.
- <span id="page-17-3"></span>**Value:** Will show the ini file key value.

**Edit:** Select a record and click to show this window to edit the ini file setting:

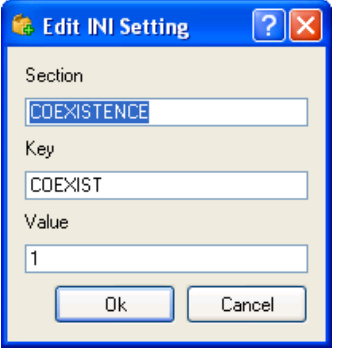

- **Section []:** You can edit the [Section](#page-17-1) name.
- **Key []:** You can edit the [Key](#page-17-2) name.
- **Value []:** You can edit the key [Value](#page-17-3).

**Add:** Click to show this window to add an ini file setting:

#### **1 Netop Pack'n Deploy** *Netop Pack'n Deploy User's Guide*

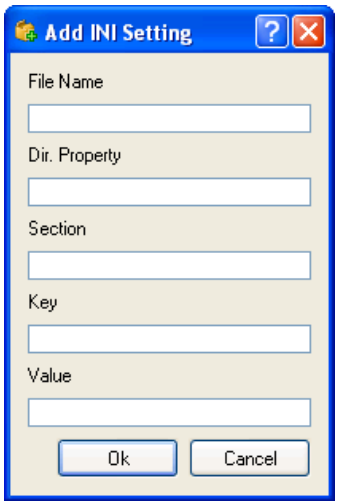

- **File name []:** Specify the ini File [name.](#page-17-4)
- **Directory property []:** Specify the ini file Dir. [Property.](#page-17-5)
- **[Section](#page-17-1) []:** Specify the **Section** name.
- [Key](#page-17-2) []: Specify the Key name.
- **Value []:** Specify the key [Value.](#page-17-3)

## <span id="page-18-0"></span>1.3.6.4 Advanced Registry Tab

This is the **Netop Pack'n Deploy** window [Pack](#page-6-1) selection work panel [Advanced](#page-14-0) tab **Registry** subtab:

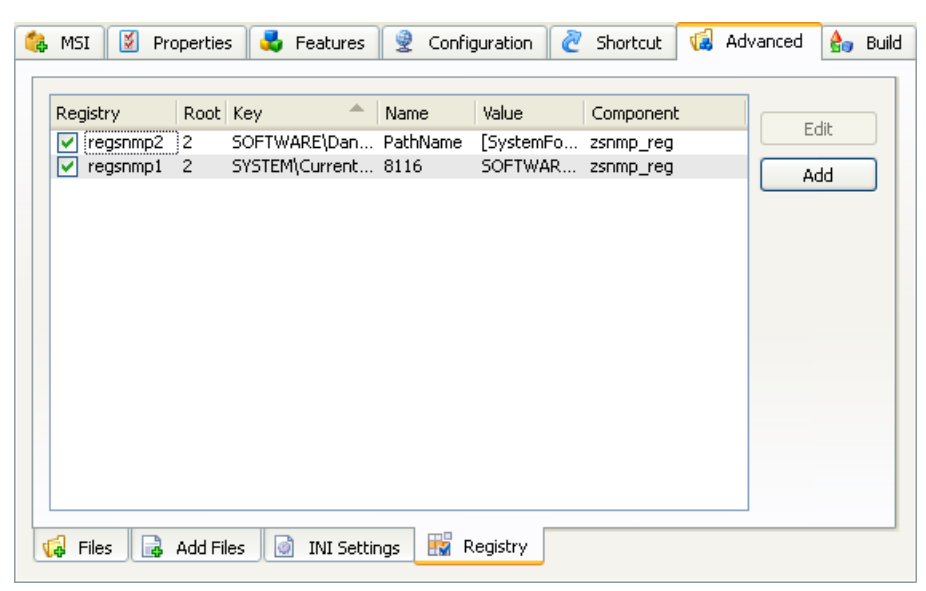

It enables you to change customized setup installation files registry settings.

Warning! Do not change registry settings unless you know exactly what you are doing. Manipulating registry settings can corrupt the computer registry to make the computer non-operational.

Its table will contain check boxed records of the registry settings the [Original](#page-7-1) MSI file will create when installing with these column contents:

- <span id="page-18-2"></span>**Registry:** Will show the registry setting name. Uncheck/check to not create/create the setting.
- <span id="page-18-3"></span>**Root:** Will show the [Key](#page-18-1) path specification number of levels from the registry root level.
- <span id="page-18-1"></span>**Key:** Key path.
- <span id="page-18-4"></span>**Name:** Key property name unless **(Default)**.
- <span id="page-18-5"></span>**Value:** Key property value, if any.

<span id="page-19-0"></span>**Component:** Application component that uses this registry setting.

**Edit:** Select a record and click to show this window to edit the registry setting:

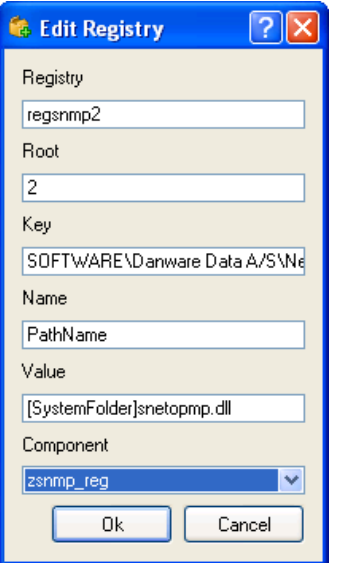

- **Registry []:** You can edit the [Registry](#page-18-2) name.
- **Root []:** You can edit the [Root](#page-18-3) number.
- **[Key](#page-18-1) []:** You can edit the Key path.
- **Name []:** You can edit the [Name](#page-18-4) name.
- [Value](#page-18-5) []: You can edit the Value value.
- **Component []:** You can edit the [Component](#page-19-0) name.

**Add:** Click this button to show this window to add a registry setting:

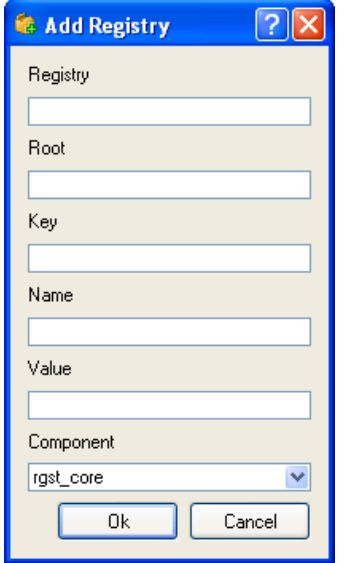

- **Registry []:** You can edit the [Registry](#page-18-2) name.
- **Root []:** You can edit the [Root](#page-18-3) number.
- **[Key](#page-18-1) []:** You can edit the Key path.
- **Name []:** You can edit the [Name](#page-18-4) name.
- [Value](#page-18-5) **[1**: You can edit the Value value.
- **Component []:** You can edit the [Component](#page-19-0) name.

### <span id="page-20-0"></span>1.3.7 Build Tab

This is the Netop Pack'n [Deploy](#page-3-0) window [Pack](#page-6-1) selection work panel **Build** tab:

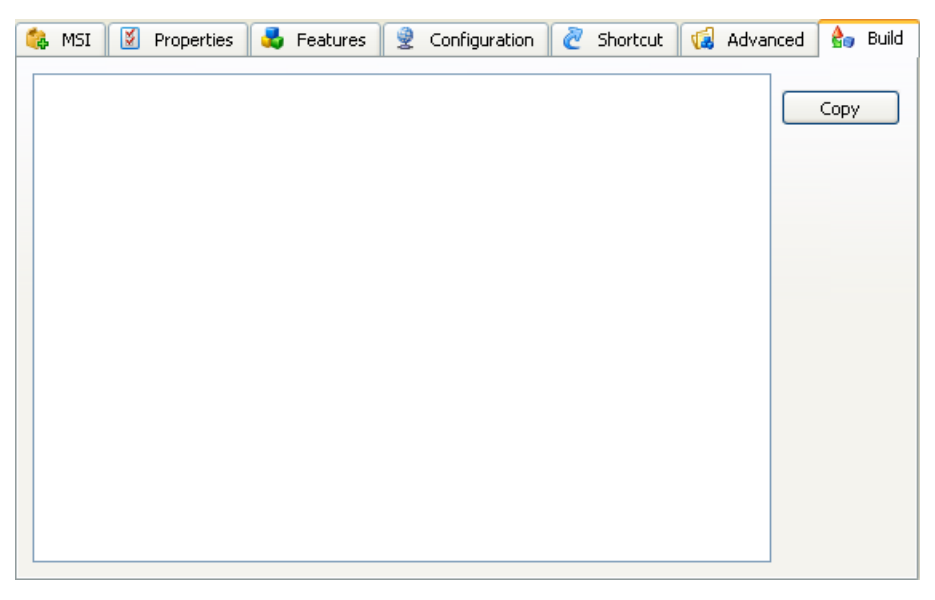

It will show a textual account of a build process.

Initially, the pane will be empty. Click **Build** to create customized setup installation files in the **Output Folder** according to your tab specifications to show the textual account in the pane.

**Note:** After building, the Output Folder will contain the [Original](#page-7-1) MSI file and if retrieved from a directory that contains a setup.exe file also this file and an mst transform file. Any \_\_temp... files will be removed when **Netop Packn Deploy** is unloaded.

**Copy:** Click to copy the textual account to the clipboard.

## <span id="page-21-0"></span>1.4 Deploy

Click the Netop Pack'n [Deploy](#page-3-0) window left selection bar Deploy button to show these window contents:

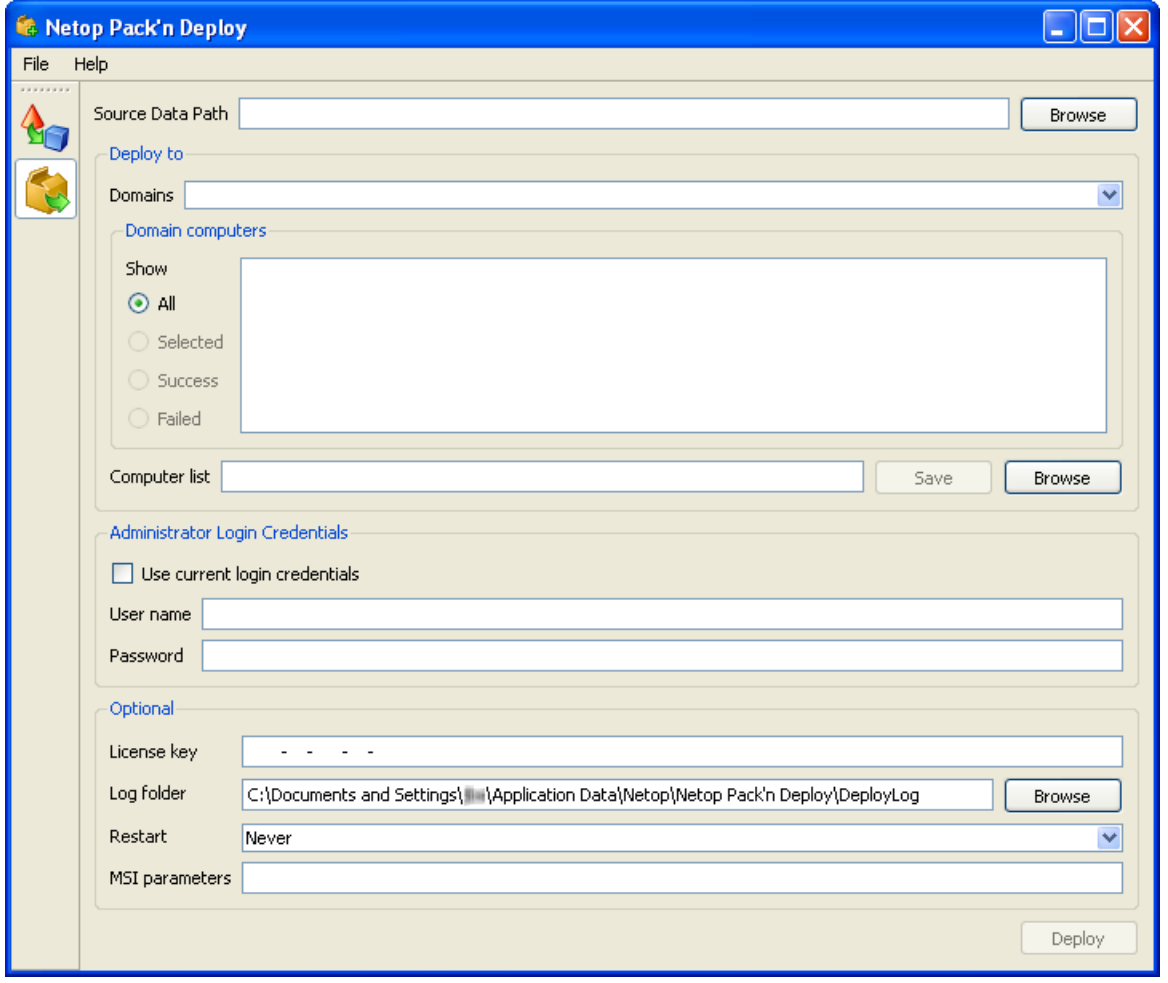

The right work panel will contain these elements:

**Source folder path [][Browse]:** Click **Browse** to show a **Browse for Folder** window to select the deployment source folder to show its path in the field. To deploy a **Netop Pack'n Deploy** [Pack](#page-6-1) customized setup Netop module, select its output folder. Otherwise, select a folder that contains the Netop module msi file. The first found msi file in the folder will be used. Therefore, we recommend that you verify that the folder contains only one msi file.

Deploy to

- **. Domain []:** Select in the drop-down box list an available domain to show its name in the field and after browsing the names of its accessible computers in the **Domain computers** pane below. Unavailable computer names will show an  $\bigcirc$  icon. Available computer names will show an  $\times$  icon. To select computers to deploy to, click available computer names to show an  $\blacktriangledown$  icon.
- Select  $\odot$  All or  $\odot$  Selected to show all or only selected computer names in the pane. The two remaining options (**Success** and **Failed**) will be available after deployment.
- **Computer list [] [Save] [Browse]:** To save a computer selection, click **[Save]** to save the selection in a text file. To apply a saved computer selection, click **[Browse]** to select a text file to show its path in the field and mark available computer names in the pane that belong to the selection with an  $\blacktriangledown$  icon.

Credentials

- **User name**: Installing Netop modules on remote computers will require administrator rights. Specify the name by which the user that installs on remote computers shall be identified.
- **Password**: Specify the password by which the user that installs on remote computers shall be identified.

#### Optional

- **License key []**: You can specify the license key by which the Netop module shall be installed here or on the [Properties](#page-8-0) tab.
- Log path  $\Gamma$ : Deployment to each remote computer will create a local log file named <Remote computer name>.log and if successfully connected to the remote computer a remote log file named <Remote computer name>.rlg. These plain text log files will tell what went wrong in a failed deployment. You can specify the directory in which these log files shall be saved. . \log means a log directory under the **Netop Pack'n Deploy** directory.
- **Restart []:** Select one of the options **Never**, **If needed** or **Always** to make the remote computer do that after installation.
- **MSI parameters []:** To apply selected Windows Installer parameters to installations on remote computers, specify them in this field. To view available Windows Installer parameters, from a command prompt specify msiexec.

#### Deploy

To execute deployment, click **Deploy**.

Progress will be indicated by these icons replacing pane  $\blacktriangledown$  icons:

- **1** : Deployment in progress.
- . **Deployment ended successfully.**
- **X**: Deployment failed. Read logs to identify what went wrong.

### <span id="page-22-0"></span>1.5 Silent Install

To run Silent Install (Windows Installer) from a directory that contains **Netop Pack'n Deploy** output files, from a command prompt or in the Run window execute this command:

<Directory path>:\msiexec /i <Application.msi> TRANSFORMS=<Application.mst>

**Note:** Application represents the original msi file name.

This command will install and set up the Netop module as specified in **Netop Pack'n Deploy** showing normal installation windows.

You can add these optional parameters to the command in any order:

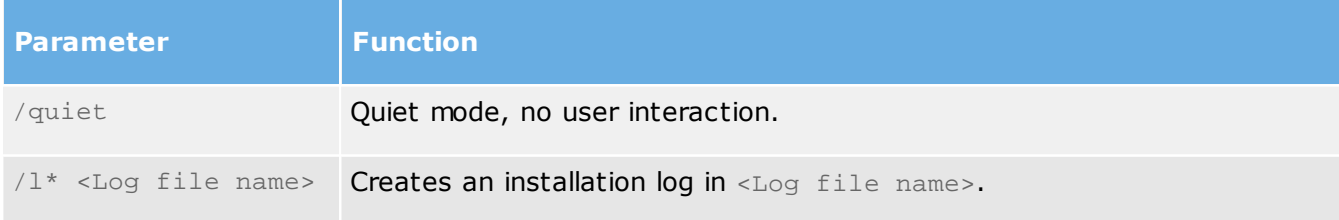

**Note:** To show the full range of msiexec parameters, from a command prompt execute the command msiexec.

#### **Example:**

<Directory path>:\msiexec /i NetopRemoteControlHost\_UK.msi /quiet /l\* setup.log TRANSFORMS=NetopRemoteControlHost\_UK.mst

This command will install and set up Netop Remote Control Host from Netop Pack'n Deploy output files in quiet mode logging the installation in a setup. Log file.

## **A**

Add INI Setting window 17 Add Registry window 18 Advanced Add Files Tab 15 Advanced Files Tab 14 Advanced INI Settings Tab 16 Advanced Registry Tab 17 Advanced Tab 13

## **B**

Browse button 14 Build Tab 19

#### **C**

command files 6 Component column 18 Configuration Tab 11

### **D**

Deploy 20 Destination folder field 15 Dir. Property column 16

## **E**

Edit Destination File Path window 15 Edit INI Setting window 16 Edit Registry window 18 Edit Shortcut window 12

### **F**

Feature column 12 Features Tab 10 File name column 14, 16

## **I**

Install 2

### **K**

Key column 16, 17

### **L**

Load 4

### **M**

Menu Bar 5 MSI Tab 6

### mst file 19

## **N**

Name column 12, 17 **P**

Pack 5 pre.cmd/post.cmd 6 Properties Tab 7

## **R**

Registry column 17 Root column 17

## **S**

Section column 16 Shortcut Tab 12 Silent Install 21 Source files field 15 Source path column 14

### **V**

Value column 16, 17